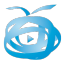

# LIM (libros interactivos multimedia)

*LIM 3 – Como publico o meu libro na páxina web do centro* 

Este documento amplía o apartado "COMO PUBLICALO EN INTERNET PARA TODOS POIDAN USALO", do documento denominado Lim 1.

Tal como se explica en dito documento, se queremos publicar o noso libro en internet, na web do centro de forma que poidan "xogar" directamente con el sen ter que descargalo, **deberemos empregar a aula virtual da web do centro.**

Estes son os pasos que deberemos seguir:

**1.- Exportar o noso LIM marcando "empaquetar" e SCORM:** deste xeito conseguiremos que na nosa carpeta "publicado" apareza un arquivo "zip" que contén o libro comprimido. Lembra que podes ver o apartado "E" do manual "LIM 1" para máis información sobre como exportar un libro lim.

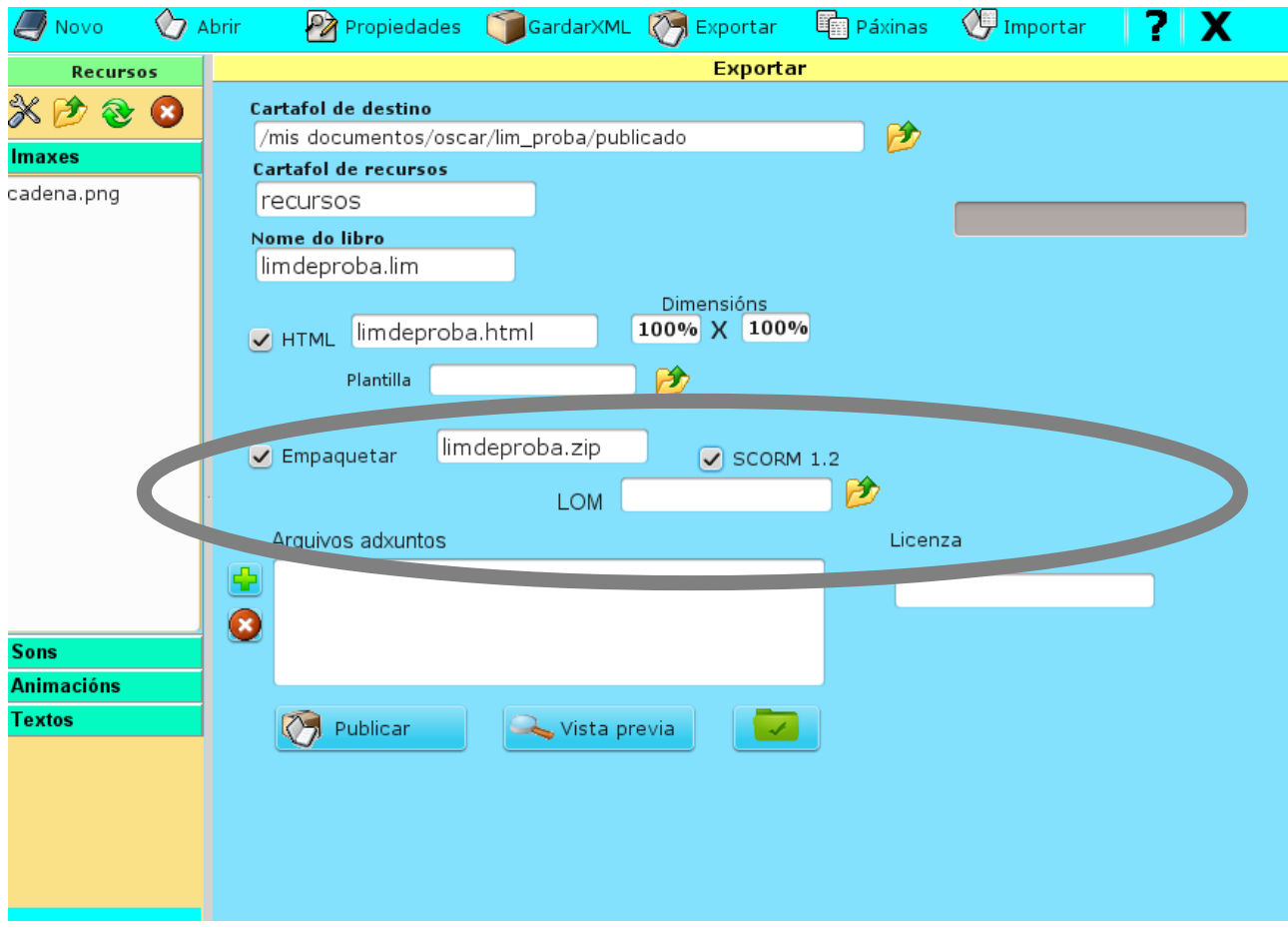

Se non indicamos a opoción SCORM o LIM non funcionará na aula virtual da web do centro.

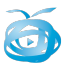

### **2.- Subir o arquivo zip resultante, que atoparemos na carpeta publicado, á aula virtual do centro, dentro dun curso, (no noso caso existe un curso chamado ACTIVIDADES LIM dentro do apartado TIC, que permite o acceso a convidados).**

Accederemos á aula virtual co noso usuario e contrasinal e entramos na categoría TIC e dentro dela en ACTIVIDADES LIM.

> Acceso co usuario e contrasinal

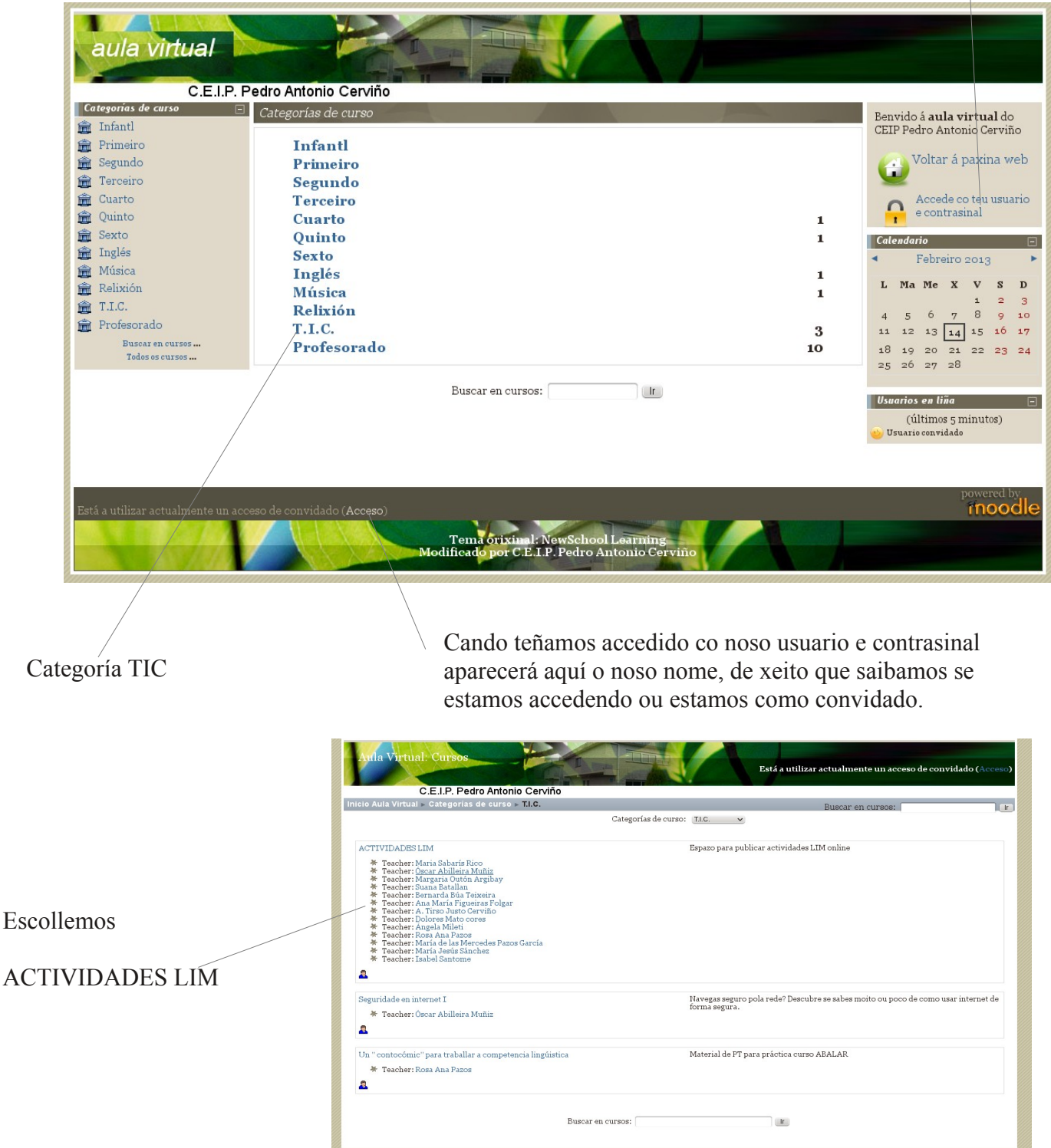

Lembra que para "xogar" coas actividades non fai falla usuario e contrasinal, xa pode accederse como convidado (por exemplo os alumnos/as) pero para subilas, borralas ou modificalas si temos que acceder con usuario e contrasinal á aula virtual.

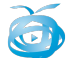

Unha vez dentro do curso "ACTIVIDADES LIM" observaremos que estas están agrupadas por categorías, que se corresponden con áreas ou etapas.

Lembra que desde a portada da web do centro "zona abalar  $\rightarrow$  recursos  $\rightarrow$  actividades LIM" chegarás ata este mesmo lugar.

Para engadir o noso LIM (que temos comprimido ou empaquetado nun ZIP) deberemos indicarllo á aula virtual, para elo premeremos "activar edición", e veremos como a apariencia cambia, descubríndose novas opcións.

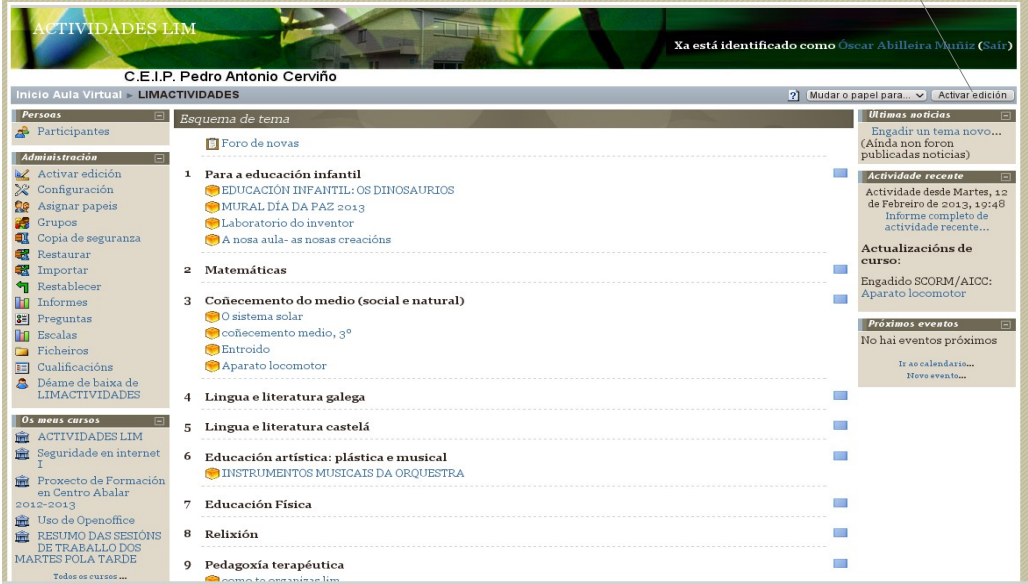

Xa coas novas opcións "activadas" escolleremos "engadir unha actividade" e no despregable seleccionaremos ACTVIDADE SCORM

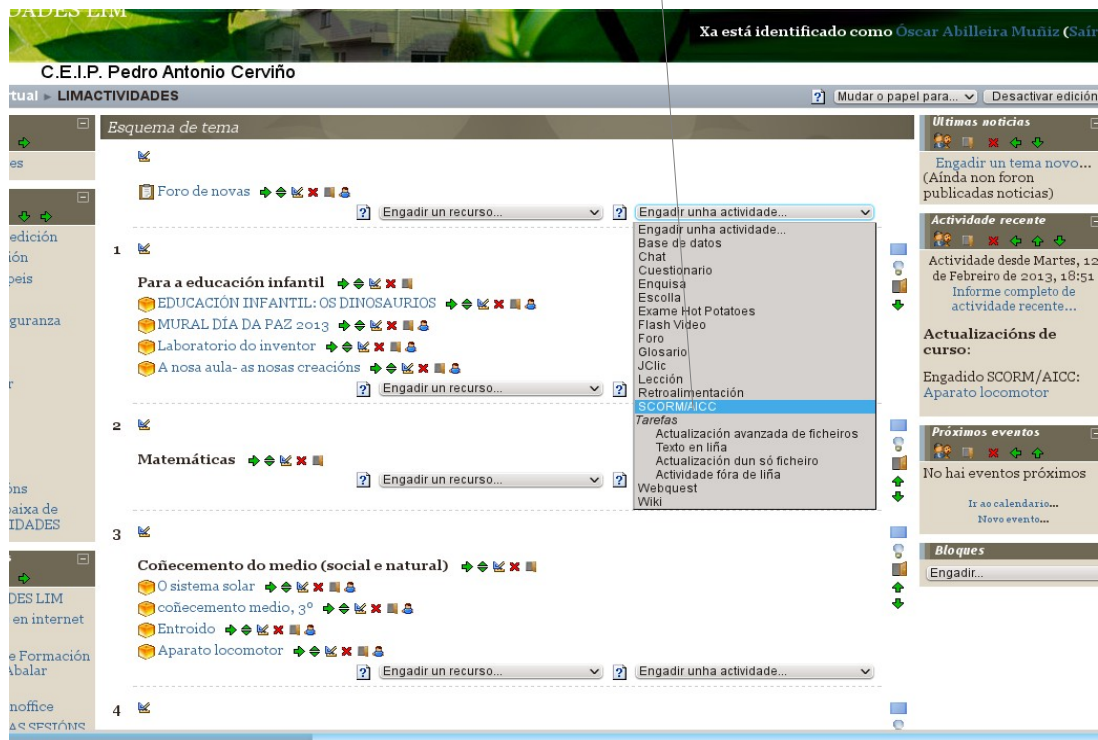

LIM 3 – páx 3

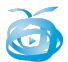

En canto fagamos esto seremos levados, automáticamente ata esta nova pantalla, onde deberemos subir o noso arquivo ZIP. (segue a numeración seguinte)

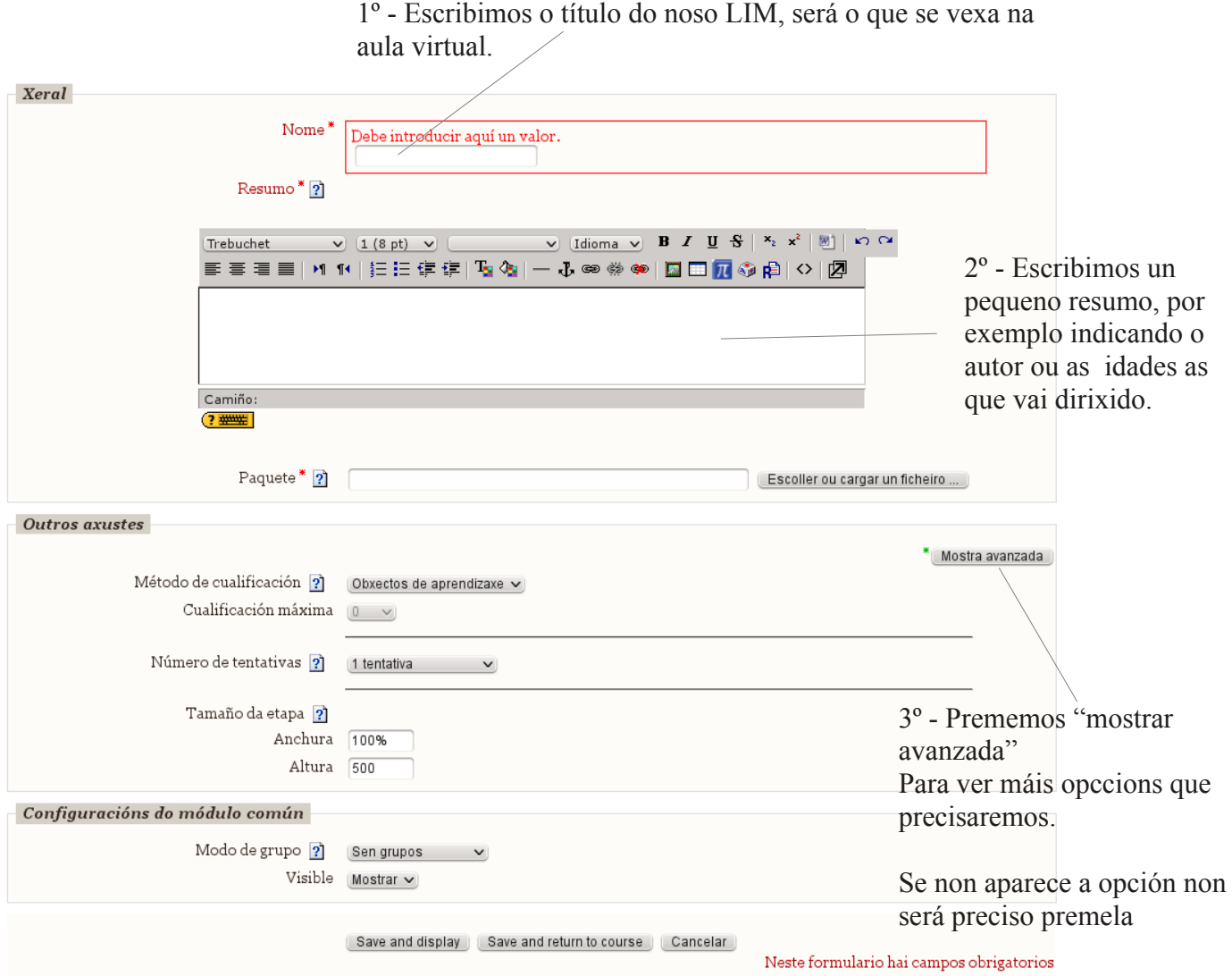

Unha vez premamos "mostar avanzada" veremos novas opcións na páxina, alí deberemos indicar que queremos amosar o LIM nunha "nova xanela".

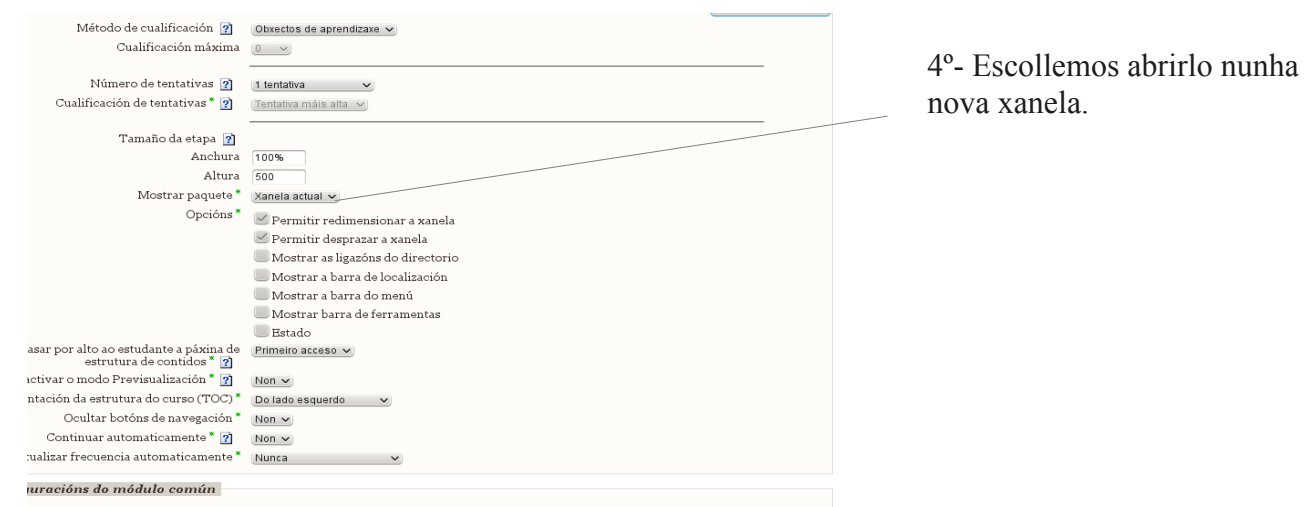

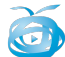

4º.- Tan só nos quedará agora por subir o noso arquivo ZIP, e escollelo para que sexa empregado nesta actividade que estamos a crear. Para elo buscamos o botón **escoller ou cargar ficheiro.**

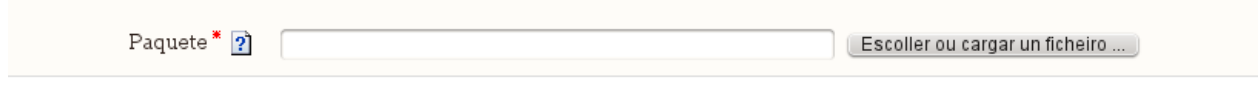

Premendo sobre o botón aparecerá unha nova ventá como esta, na que atoparemos unha serie de catafoles onde podemos ir gardando os nosos LIMS, para logo ir "escolléndoos" e usalos na nosa actividade.

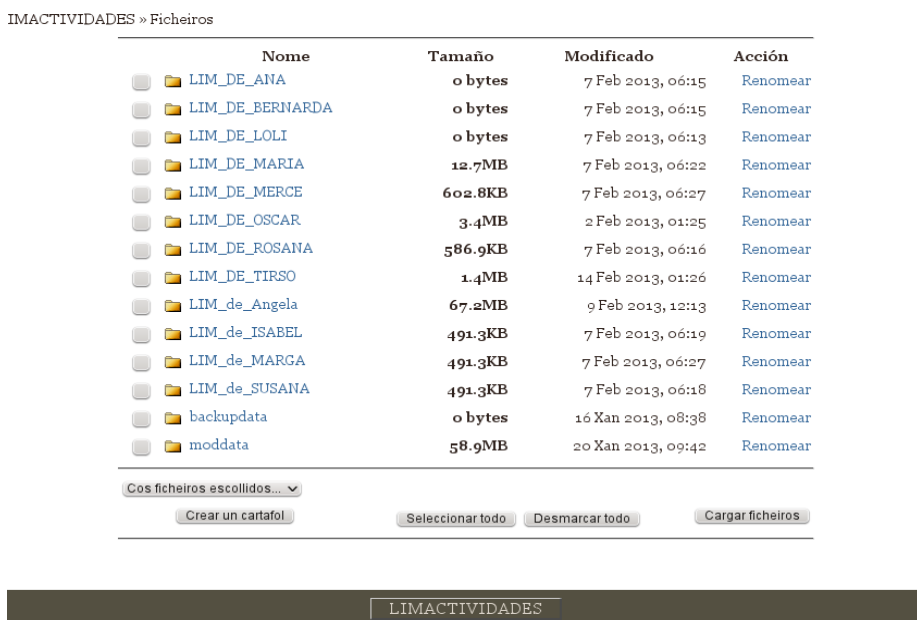

Escollemos o noso cartafol, ou ben poderemos crear un novo sen non existise, e unha vez dentro del premeremos o botón "cargar ficheiros e buscaremos o noso arquivo zip e agardaremos ata que se suba.

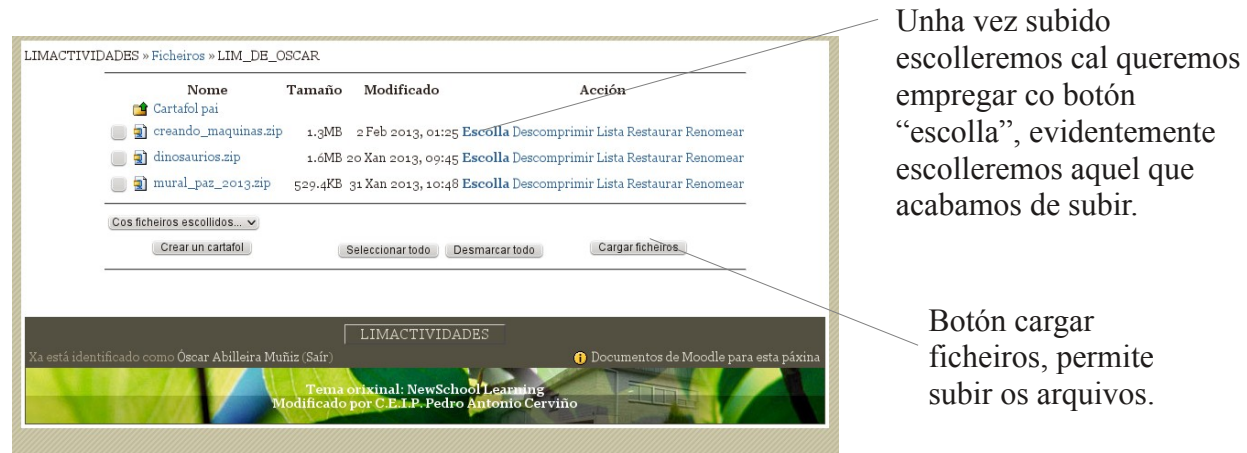

Cando premamos escolla voltaremos á pantalla anterior, e tan só nos quedará premer "save and display" (en inglés gardar e visualizar) para gardar os cambios.

Desde ese momento, comprobaremos que o noso LIM xa aparece xunto ós demáis

 $\overline{\mathbf{G}}$ 

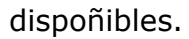

Para modificar unha actividade subida ou borrar algunha que xa non nos interesa (coidado con borrar as dos demáis), deberemos chegar ata a lista de actividades LIM, novamente premer "activar edición" e usar os botóns correspondentes.

Borra a actividade, o arquivo zip seguirá subido para usalo noutro momento Xa está identificado como Óscar Abilleira Muñiz (Saí C.E.I.P. Pedro Antonio Cerviño tual > LIMACTIVIDADES 2) Mudar o papel para... v Desactivar edición Ultimas noticias Esquema de tema **N** Engadir un tema novo...<br>(Aínda non foron **E** Foro de novas  $\rightarrow$   $\oplus$  **E x E** publicadas noticias) ? Engadir un recurso.  $\vee$  ? Engadir unha actividade  $\overline{\phantom{a}}$  Actividade re | Engadir unha actividade.<br>| Engadir unha actividade.<br>| Base de datos<br>| Cuestionario<br>| Enquisa<br>| Excolla<br>| Exame Hot Potatoes<br>| Fash Video<br>| Fash Video edición  $\mathbf{1}$  $\sim$ **COL** ón Actividade desde Martes, 12 ē de Febreiro de 2013, 18:51 Para a educación infantil  $\Rightarrow$   $\Rightarrow$   $\Join$   $\blacksquare$ Ť Informe completo d .<br>o de EDUCACIÓN INFANTIL: OS DINOSAURIOS A ₹ **MX MA** guranza  $\bigcirc$  MURAL DÍA DA PAZ 2013  $\Leftrightarrow$   $\Leftrightarrow$   $K$   $\blacksquare$ Actualizacións de Laboratorio do inventor  $\Rightarrow \Leftrightarrow \mathbb{K} \times \blacksquare$ Foro<br>Glosario ● A nosa aula- as nosas creacións → → M × ■ 8 **IClic** Engadido SCORM/AICC: Lección<br>
Pletroalimentación ? Engadir un recur Aparato lo  $2 \times$ Tarefas *Tarefas*<br>Actualización avanzada de ficheiros<br>Texto en liña<br>Actualización dun só ficheiro<br>Actualización de liña<br>Webquest<br>Wiki *Próximos eventos* **College** ę Matemáticas  $\Rightarrow$   $\angle$  **x** T. No hai eventos próximos ? Engadir un recurs  $\vee$  ? Î Ir ao calendario...<br>Novo evento... aixa de<br>IDADES  $3 \times$ **COL** ī  $Bloques$ Coñecemento do medio (social e natural)  $\Rightarrow \Rightarrow \times \times \blacksquare$ **TA** Engadir **O** Sistema solar ♦ ♦ K x **N** & 合子 **DESILIM**  $\bigcirc$  coñecemento medio,  $3^{\circ} \Rightarrow \bigcirc \& \times \blacksquare$ en internet **B**Entroido +÷KX E Aparato locomotor A A M M II A e Formació<mark>i</mark><br>\balar  $\left| \mathbf{?} \right|$  (Engadir un recurso ...  $\vee$  )  $\left| \mathbf{?} \right|$  (Engadir unha actividade ... noffic  $4 \times$ **COL** Ediar a actividade: permite modificar os dos

Permite subir ou baixar a subidos. nosa actividade con relación as demáis, así como movela a outro apartado.

introducidos, incluso escoller outro dos arquivos

## **COMO FACER QUE APAREZA DIRECTAMENTE NA WEB DO CENTRO:**

Neste momento o noso LIM xa estará dispoñible na aula virtual do centro, pero para que os alumnos/as poidan xogar con el deberían entrar na aula virtual da web, entrar no apartado TIC e desde alí premer "actividades LIM" e unha vez dentro confirmar que queren acceder como convidados, e finalmente chegar ata a actividade concreta.

**Evidentemente esta forma non é a máis axeitada, o que realmente nos interesaría sería que poder incluir o noso LIM no noso recanto da web, no apartado xogos, e que premendo sobre unha ligazón (ou unha imaxe) directamente se abrise o o noso libro LIM.**

De seguido veremos como facelo:

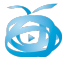

No momento en que o noso LIM está subido á aula virtual, a tódolos efectos funciona igual que calquera ligazón que atopemos en internet, así que poderemos publicar no noso recanto, no apartado xogos ou ligazóns, ben creando unha nova entrada ou editando unha existente, e alí facer unha ligazón ó noso xogo.

## **Cal é o enderezo completo – url – do meu libro?**

Cando abrimos o noso libro LIM, na aula virtual, atoparemos a URL completa na parte superior, tan só deberemos copiar este enderezo.

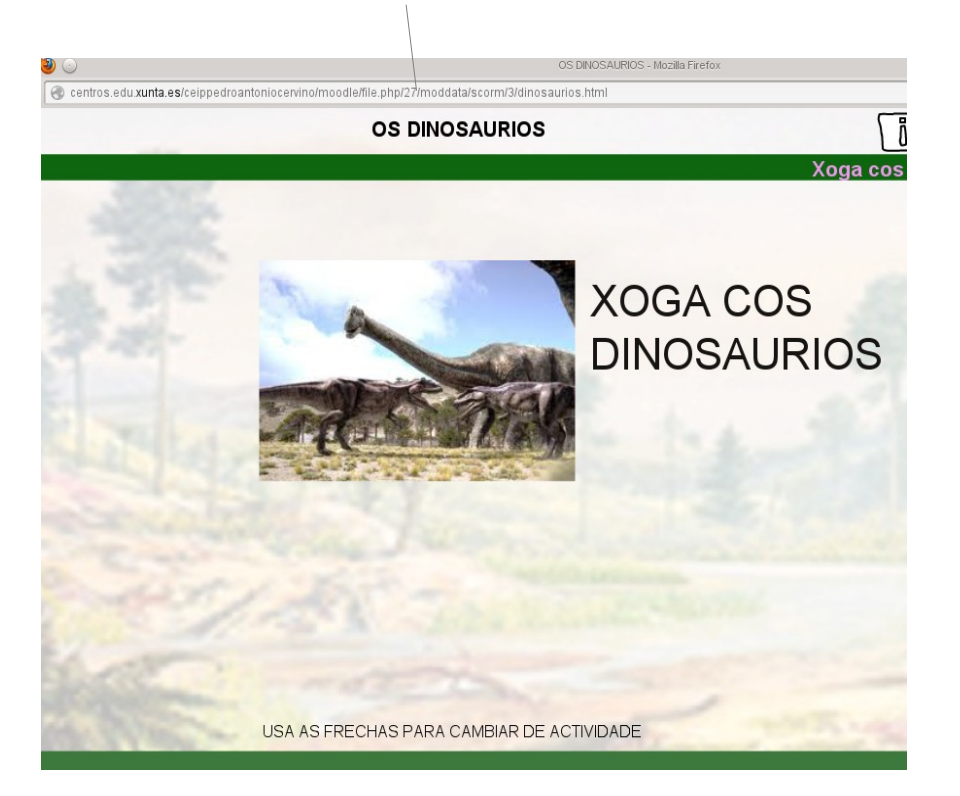

Se nunha entrada (tal como se comenta nos manuais de uso da páxina web do centro) empregamos esta ligazón, veremos que cando o alumno prema sobre a mesma aparecerlle esta ventá interemedia, pendido que acceda como convidado, antes de entrar no LIM.

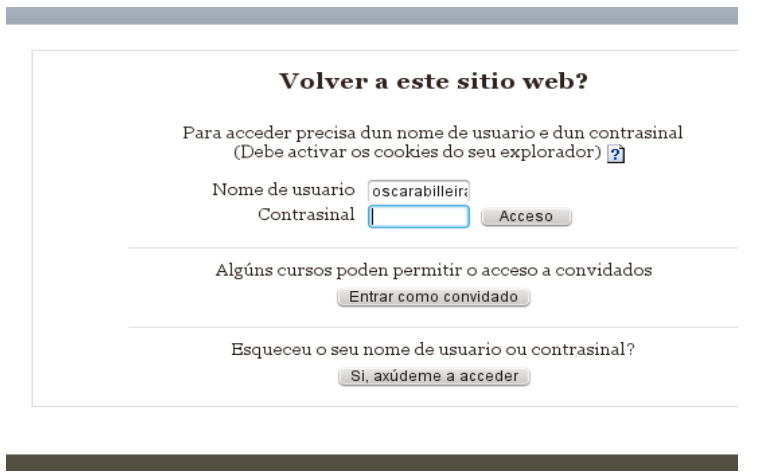

Se queremos saltarnos este menú, e que directamente entre no LIM sen preguntar nada deberemos facer un pequeno engadido na url do noso libro.

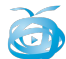

Se inicialmente a url do noso LIM era

#### http://centros.edu.xunta.es/ceippedroantoniocervino/moodle/file.php/27/moddata/sco rm/3/dinosaurios.html

Se queremos que non apareza o menú intermedio deberemos engadirlle ó final **?username=guest&password=guest** (o cal indica a aula virtual que non fai falla que nos pregunte os datos porque llos estamos a indicar "guest" en inglés significa convidado"

Deste xeito, a url que deberemos empregar para que abra directamente o libro, sen preguntar se queremos acceder como convidado sería.

http://centros.edu.xunta.es/ceippedroantoniocervino/moodle/file.php/27/moddata/sco rm/3/dinosaurios.html *?username=guest&password=guest*